# ELMARK The Brand of Electricity Wi-Fi SMART CAMERAS

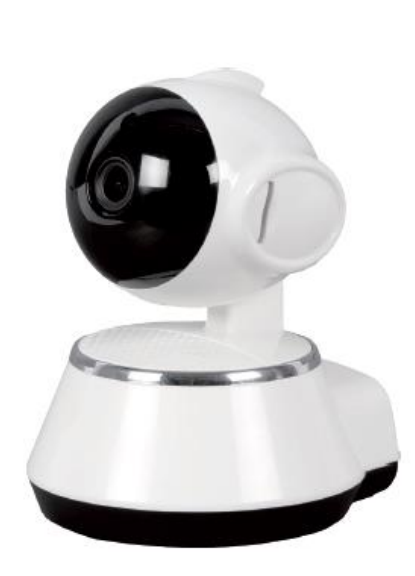

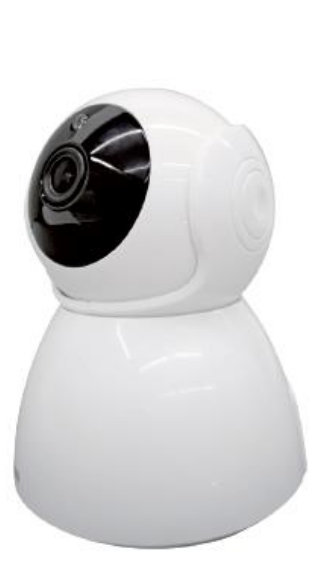

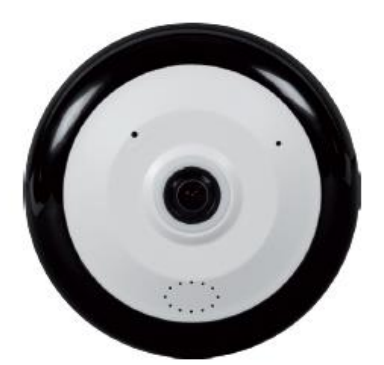

WI-FI CAMERAS

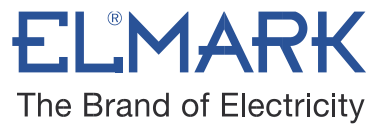

## **Function introduction:**

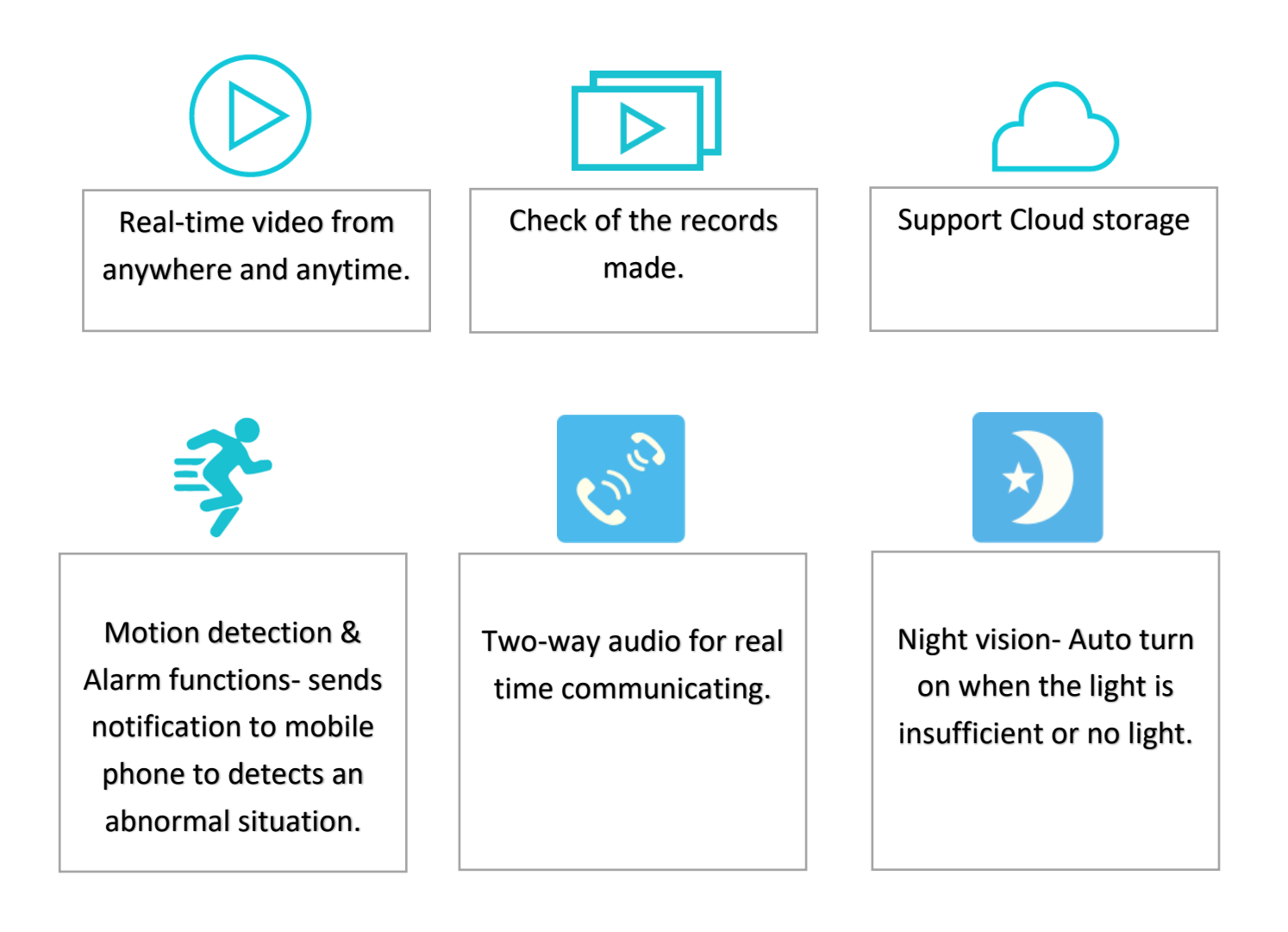

WI-FI CAMERAS

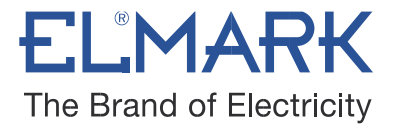

## **ELMARK Wi-Fi CAMERAS:**

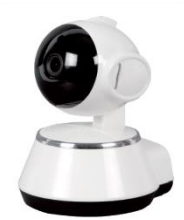

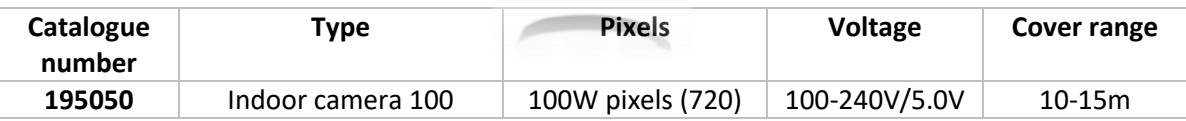

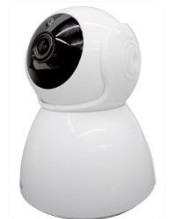

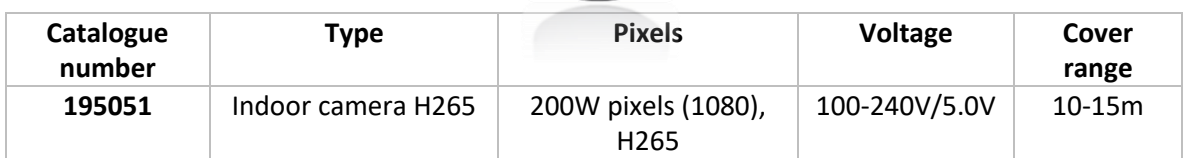

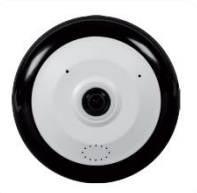

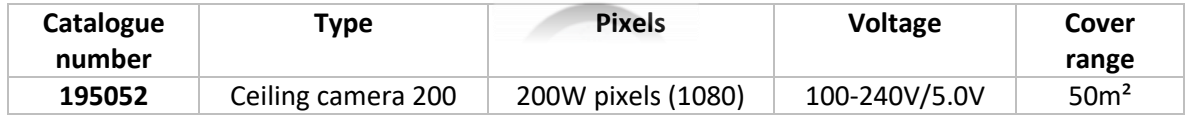

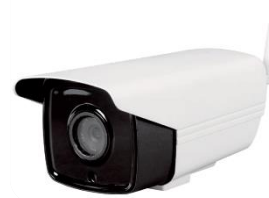

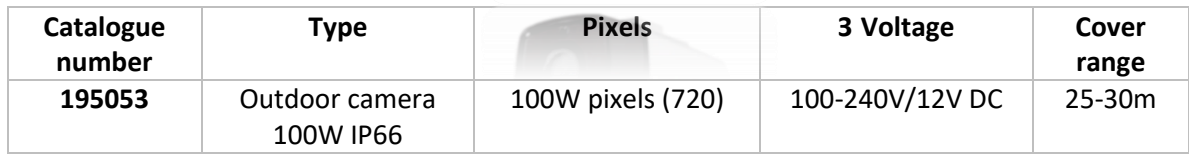

## **PRODUCT MANUAL**

## WI-FI CAMERAS

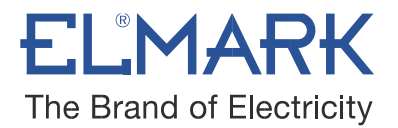

## **INSTALLATION:**

➢ Download & Install an application **V380 Pro** for free on Android from the Google Play Store and iOS from the Apple App Store.

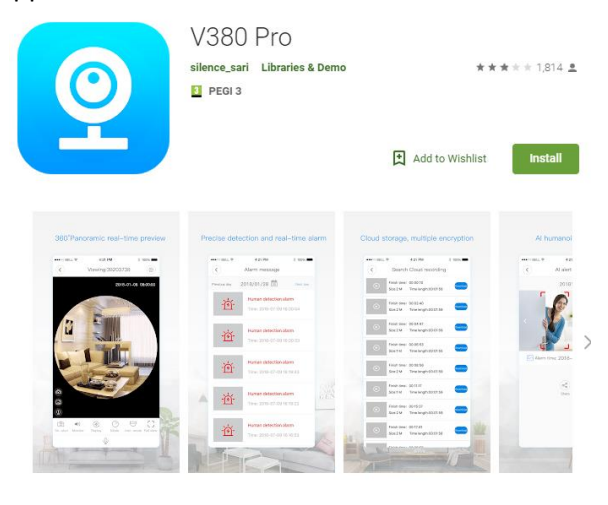

- $\triangleright$  Connect the power adapter to turn on the camera.
- $\triangleright$  Connect a LAN cable to connect the camera to the router.
- $\triangleright$  Setup the camera right next to your WiFi router. Connect your mobile phone to your WiFi network.
- $\triangleright$  Open the app V380 Pro.
- $\triangleright$  Create your account by entering your username and password.
- $\triangleright$  Register your camera- Type in the device ID or scan the barcode under the camera and click button "+" to add the camera to your device list. You should see a list of nearby WiFi networks. Select your WiFi network from the list and type in your WiFi password.

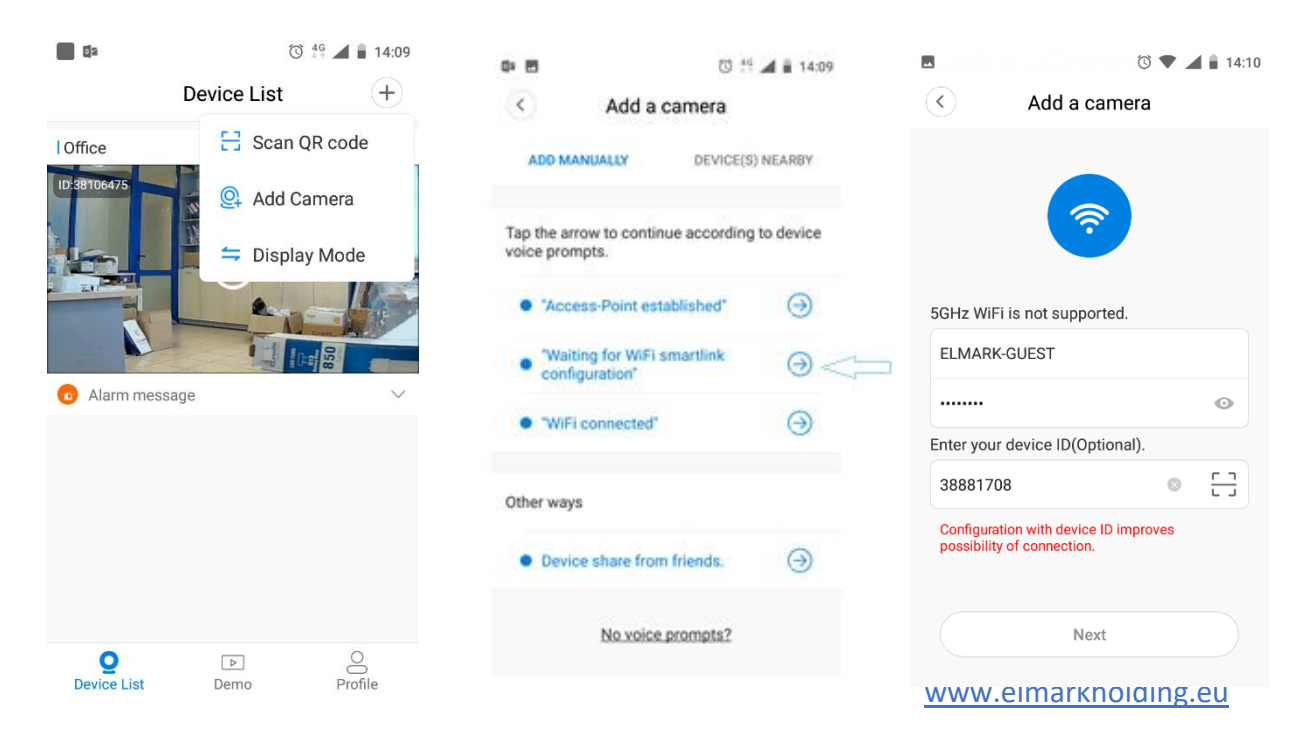

## **PRODUCT MANUAL**

#### WI-FI CAMERAS

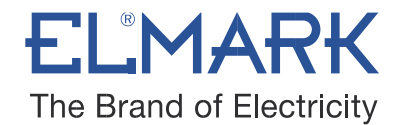

 $\triangleright$  The camera starts scanning and connects to the router.

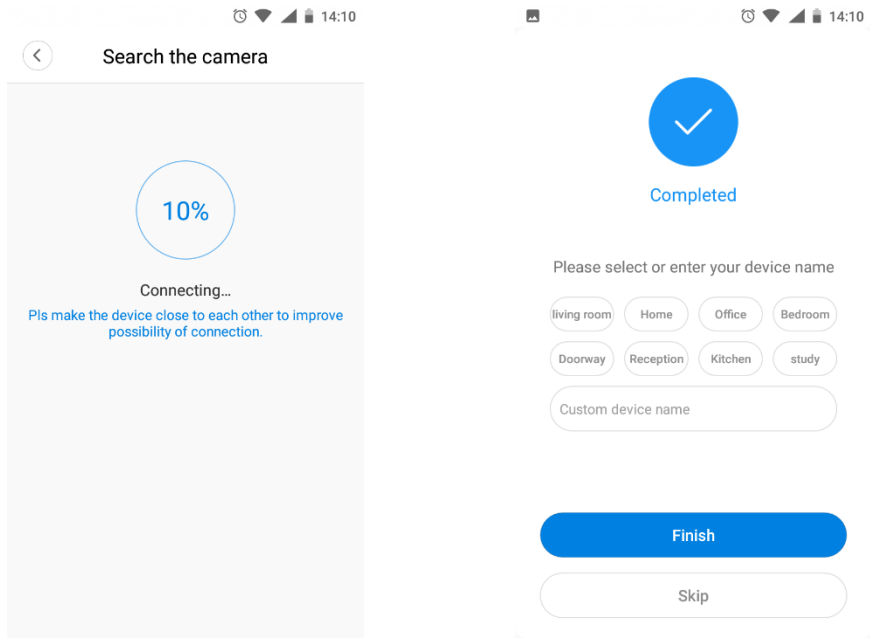

➢ Go to the Settings->Network - select the proper wireless network, enter the password, and check the network type to be used.

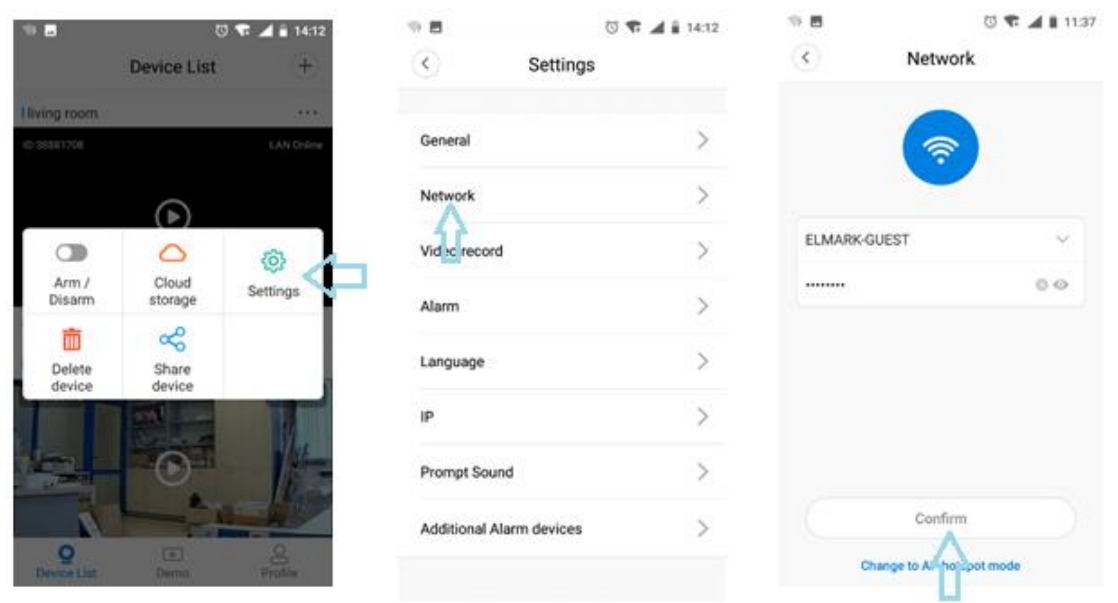

## **PRODUCT MANUAL**

#### WI-FI CAMERAS

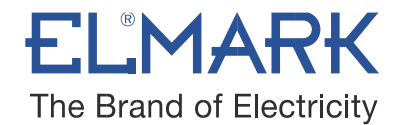

- $\triangleright$  After this setting, you can turn off the LAN cable and to restart the camera. It will connect via WIFI to the already configured wireless network.
- $\triangleright$  On reconnection, for better privacy, the application sends a message to add a password (by default is without a password).

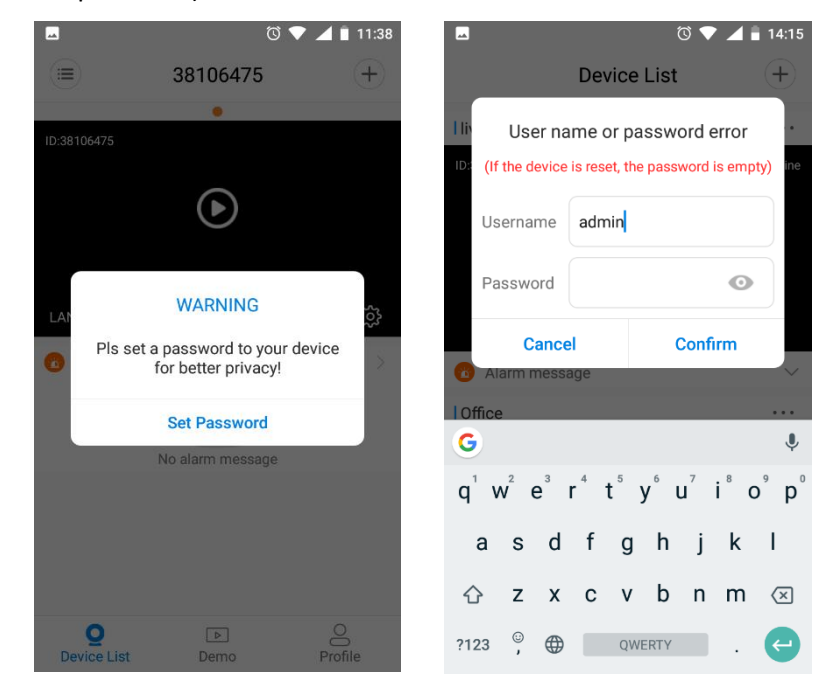

- $\triangleright$  You enter the new password, it is recommended to be between 6-30 characters, contain 2 or more uppercase or lowercase letters, numbers and special characters. In the confirm password field, repeat the new password. Confirm the entered data.
- $\triangleright$  The camera has been successfully configured to the WIFI network.

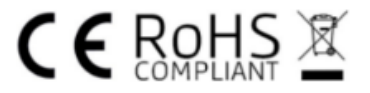